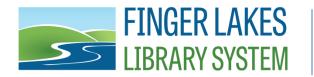

## **Updating Google Chrome Privacy Settings for Public Computers**

- 1. If you have Faronics Console
  - a. Select the computer(s) in Faronics Console
  - b. Click the Reboot Thawed icon
  - c. Log into Public after reboot
- 2. If you do not have Faronics Console
  - a. Log in as Exec on the Public computer
  - b. Follow your instructions to set Deep Freeze to Boot Thawed
  - c. Reboot the computer
  - d. Log into Public after reboot
- 3. Open Google Chrome
- 4. From "Customize and control Google Chrome" menu click on "Settings"
  - a. Alternately, type "chrome://settings" in the address bar and press enter
- 5. Scroll to the bottom of the Settings window and click "Advanced"
- 6. In the "Privacy and security" section click on "Clear browsing data"
- 7. Set "Clear the following items from" to "the beginning of time" in the dropdown.
- 8. Check all the boxes for data to be cleared
- 9. Click the "CLEAR BROWSING DATA" button
- 10. Back on the Settings window, click "Content settings" in the Privacy and security section
- 11. In the Cookies section next to "Keep local data only until you quit your browser" move the slider until it turns blue which turns on this setting
- 12. Click the back arrow next to "Cookies" at the top of the screen
- 13. Click the back arrow next to "Content settings" at the top of the screen
- 14. Scroll down the Settings window to the "Passwords and forms" section
- 15. Click "Autofill settings" and move the slider to the left to turn it off. Click the back arrow at the top of the screen
- 16. Click on "Manage passwords" and move the slider to the left to turn off
- 17. Close Google Chrome
- 18. If you have Faronics Console
  - a. Select the computer(s) in Faronics Console
  - b. Click the Reboot Frozen icon
  - c. Log into Public after reboot, computer is ready for use
- 19. If you do not have Faronics Console
  - a. Log out of the Public userid
  - b. Log in as Exec
  - c. Follow your instructions to set Deep Freeze to Boot Frozen
  - d. Reboot the computer
  - e. Log into Public after reboot, computer is ready for use

Last Updated: 7/19/2017

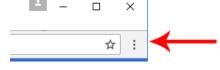